# 14.12.2020 En guide til Word

John Omland, bibliotekar

Narvik VGS Skolebiblioteket NORDLAND FYLKESKOMMUNE

# Innholdsfortegnelse

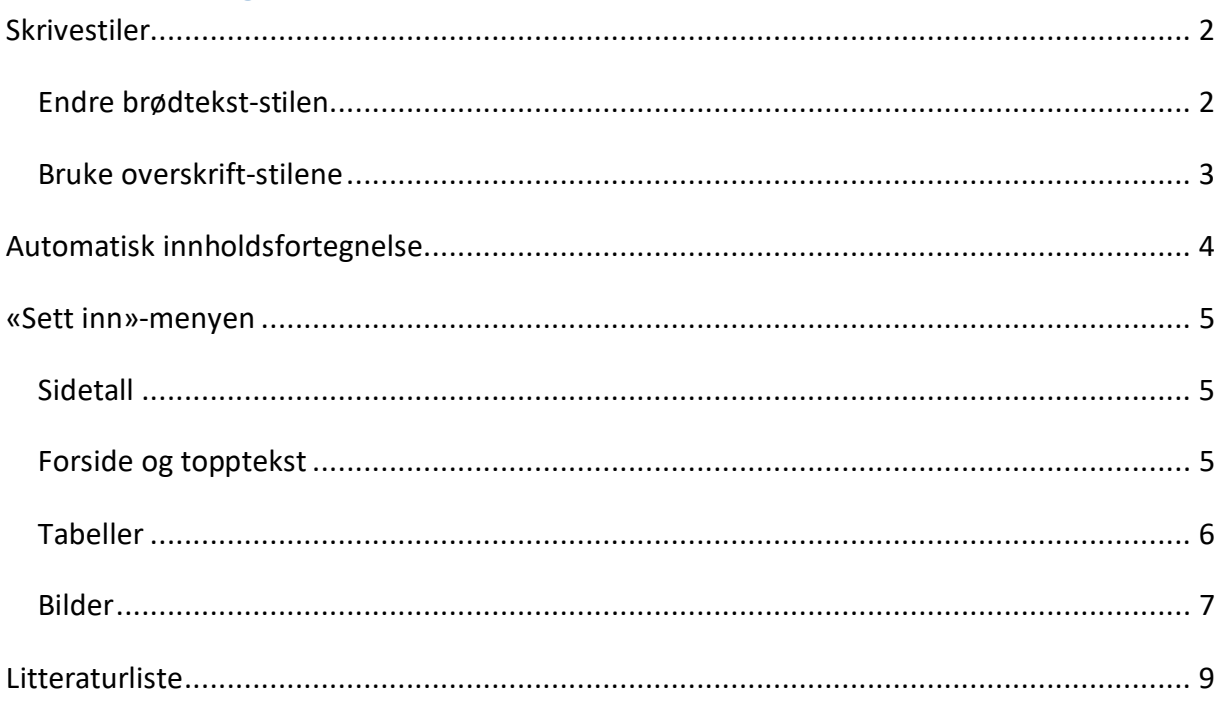

### <span id="page-2-0"></span>Skrivestiler

Når man skal skrive lengre tekster kan det fort bli litt irriterende å ha kontroll på hvordan teksten ser ut hele veien. Dette kan man løse veldig enkelt ved å bruke stiler i Word. Stiler finner man i «hjem»-menyen, og de ser slik ut:

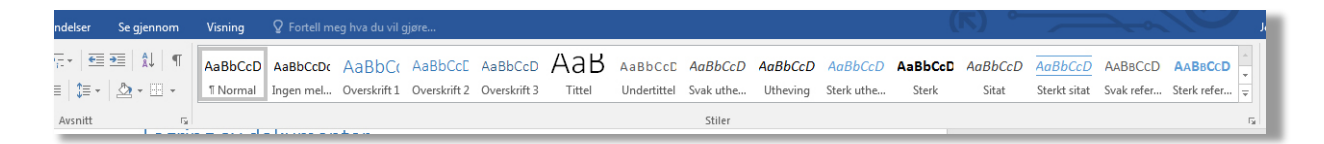

Stilene som alle burde merke seg er «Normal», «Overskrift 1» og «Overskrift 2». Ved å bruke disse vil du få kontroll på vanlig brødtekst i tillegg til overskrifter. Som en liten bonus vil bruk av overskrift-stilene også gjøre at du kan bruke den automatiske innholdsfortegnelsen i Word.

#### <span id="page-2-1"></span>Endre brødtekst-stilen

«Normal» er stilen som all tekst begynner med, og er i praksis en stil for brødtekst. Det første vi skal gjøre er å sørge for at all brødteksten får riktig størrelse og linjeavstand. **For å endre en stil tar du ganske enkelt og høyreklikker på den i menyen og velger endre.**

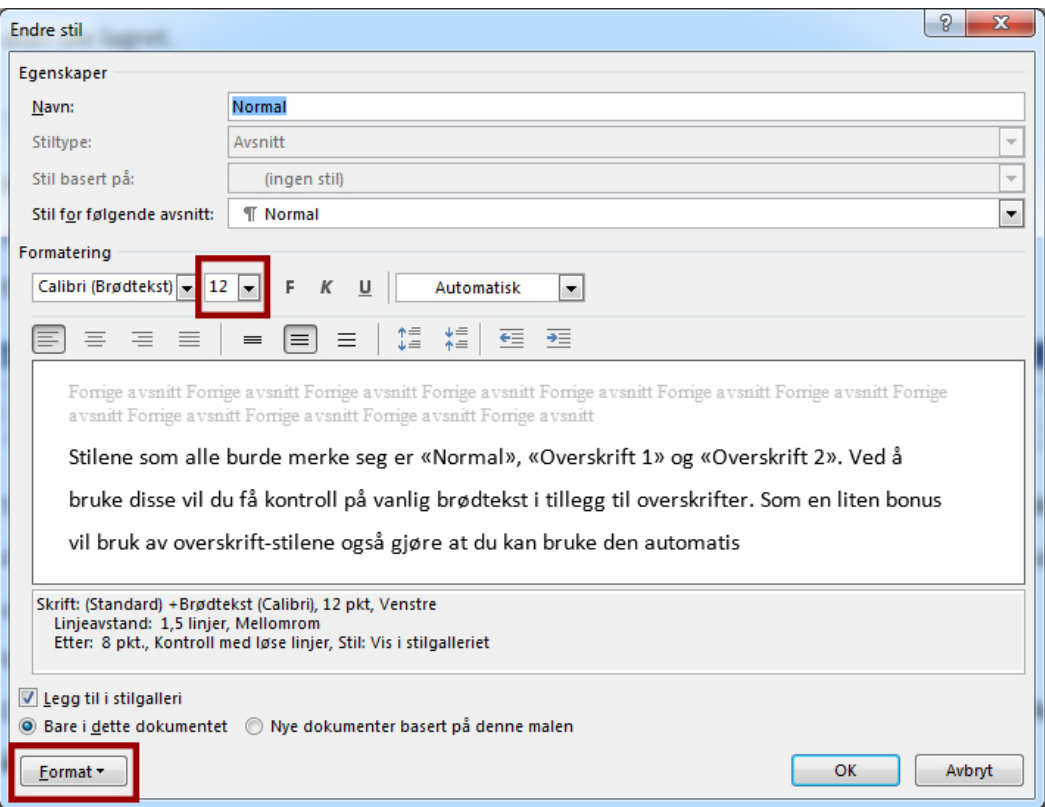

Skriftstørrelsen endres hvor tallet 12 står i bildet over. 12 er størrelsen vi anbefaler å bruke, men i Word står den normalt på 11. Til venstre for dette feltet får du muligheten til å endre skrifttypen. **Så lenge ikke en lærer har sagt noe annet bør du beholde Calibri som skrifttype.**

Du skal i utgangspunktet bruke 1,5 som linjeavstand. I Word er dessverre standarden 1, så dette må vi fikse. For å endre linjeavstanden må man litt dypere i menyen. Dette gjør man ved å gå nede i venstre hjørnet og trykke på «Format» som vi har markert i bildet over. Videre velger man «avsnitt». Etter man har trykket inn på denne vil man få opp skjermen til høyre. I ruten vi har merket velger du linjeavstanden, og **standarden de fleste bruker er 1,5 linjer**. Etter dette er man ferdig med å endre stilen på brødteksten, og vi går videre til overskriftene.

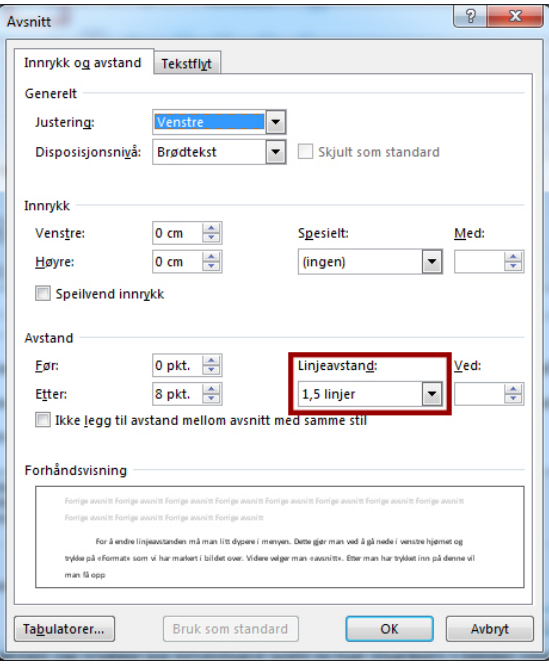

#### <span id="page-3-0"></span>Bruke overskrift-stilene

For å endre overskrift-stilene følger man de samme stegene som i eksempelet over. Det som er spesielt med akkurat overskrift-stilene er at de åpner for bruk av den automatiske innholdsfortegnelsen i Word, og det er dette vi skal se på nå.

For å tillegge en stil til en overskrift i Word merker man ganske enkelt den delen av teksten som skal være en overskrift og trykker på «Overskrift 1» eller en av de andre nummererte overskrift-stilene man får opp. «Overskrift 1» er den man i hovedsak burde bruke, med «overskrift 2» som et alternativ for undertitler. **Sørg for at tittelen er på en egen linje borte fra brødteksten.**

# <span id="page-4-0"></span>Automatisk innholdsfortegnelse

Når man har lagt inn overskrift-stiler er det å lage innholdsfortegnelse trivielt. Du markerer hvor i dokumentet du ønsker å ha den og trykker på «Referanser»-menyen. Der vil du helt til venstre finne en knapp for «Innholdsfortegnelse». Trykker du på denne knappen vil du få en meny hvor det er mulig å velge forskjellige stiler på innholdsfortegnelsen. Velg den du ønsker å bruke og trykk på den. Word vil automatisk opprette innholdsfortegnelsen med all tekst som bruker «Overskrift»-stilene som utgangspunkt.

Innholdsfortegnelsen skal også være egen side, og da kan det være greit å legge inn et sideskift. Sideskift legges inn gjennom «sett inn»-menyen, hvor man har en egen knapp på venstre siden som heter «Sideskift».

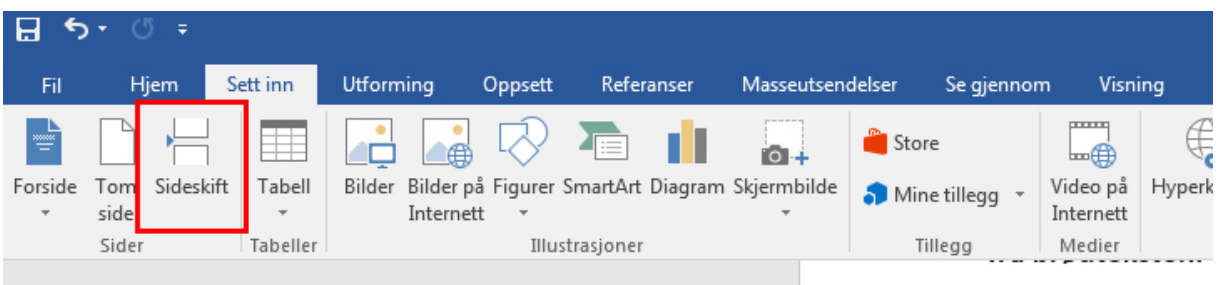

Om du legger til ekstra overskrifter eller skriver videre på brødteksten og sidetallene ikke lenger stemmer så er det ganske enkelt å oppdatere innholdsfortegnelsen. Trykker du inne i selve innholdsfortegnelsen vil du få opp en knapp øverst til venstre hvor det står «Oppdater tabell».

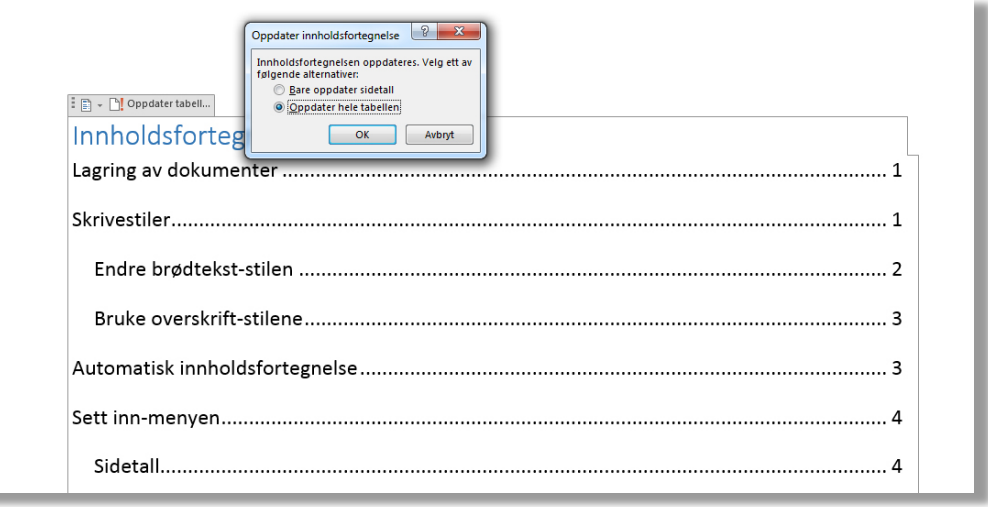

Trykker du på den knappen vil du få muligheten til å oppdatere bare sidetallene, eller hele tabellen. Det er anbefalt at man alltid oppdaterer hele tabellen slik at man legger seg til en god vane med en gang. På den måten unngår man at man glemmer å få inn nye overskrifter i innholdsfortegnelsen.

### <span id="page-5-0"></span>«Sett inn»-menyen

Ved siden av «hjem»-menyen har vi «sett inn». Denne menyen inneholder det meste du trenger for å sette inn objekter som ikke er standard brødtekst. De mest aktuelle mulighetene man får i denne menyen er å sette inn sidetall, forside, tabeller og bilder (både fra pc og internett).

#### <span id="page-5-1"></span>Sidetall

Å sette inn sidetall er noe som vil gjøre det mye enklere for en lærer å lese oppgaver på flere sider. IT får spørsmål om det relativt ofte, og løsningen er veldig enkel. Under «sett inn» finner man litt til høyre for midten av menyen en egen knapp som heter «Sidetall», som vist på bildet under:

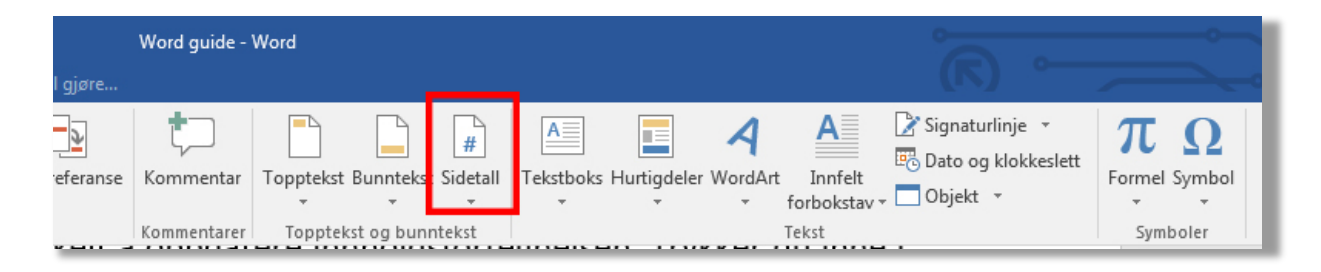

Trykker du på denne knappen vil du få opp flere muligheter til plassering og sidetall-stil. Velg den du mener fungerer best med det du holder på med og trykk på den, så vil Word automatisk legge inn sidetall på alle sidene bortsett fra forsiden.

#### <span id="page-5-2"></span>Forside og topptekst

I likhet med sidetall har også forside sin egen knapp under «sett inn». Denne knappen finner du helt til venstre. Når man trykker på den får man muligheten til å legge inn forskjellige design. Når du velger forside, sørg for at du faktisk skal bruke forside på oppgaven.

Noen lærere ønsker ikke at du bruker det, mens andre ønsker at du skal bruke forside, **men at du unngår de villeste designene**. Fyll inn feltene du får opp på forsiden om du skal bruke forside. Om man ikke skal bruke forside kan det være greit å bruke topptekst i stedet. Forsiden skal som regel inneholde navn, klasse og fag etc., men om man ikke har forside kan man plassere denne informasjonen i toppteksten.

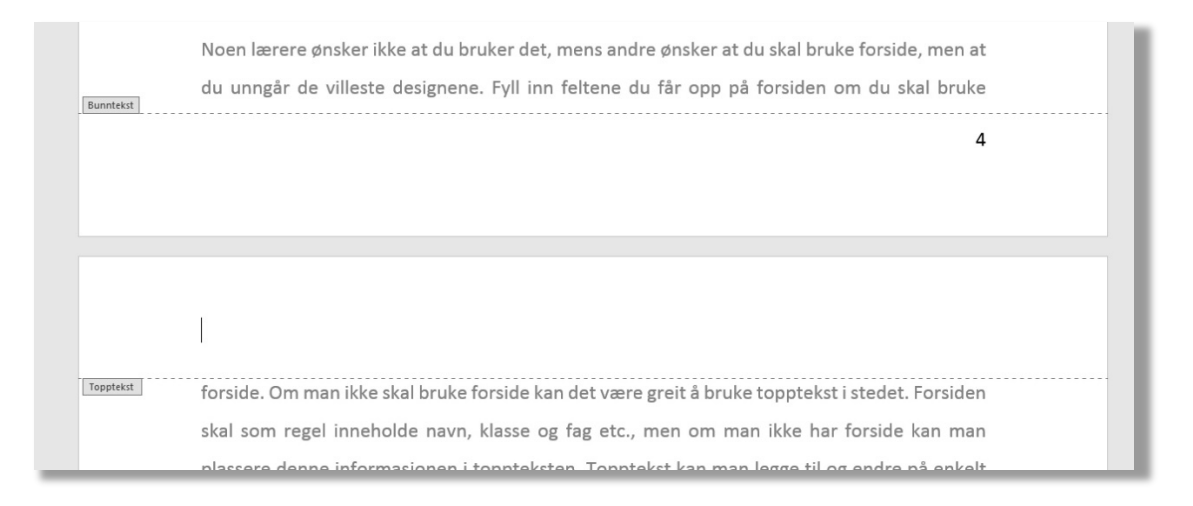

Topptekst kan man legge til og endre på enkelt vis. Om man plasserer musepekeren i toppen av dokumentet og trykker noen ganger raskt vil man komme rett inn i topptekst/bunntekstredigeringen hvor man kan skrive inn det man ønsker. For å komme tilbake til brødteksten trykker man bare utenfor topptekst-feltet noen ganger.

#### <span id="page-6-0"></span>**Tabeller**

Tabeller er greit å vite om, men blir ikke så mye brukt. Hovedbruken for tabeller blir når man skal lage lister som inkluderer mengder av noe, eller kalender med oversikt over en periode. For eksempel om man skal lage en liste over egentrening.

Sett inn Opr T  $\Box$   $\Box$   $\heartsuit$ ш Bilder Bilder på Figurer SmartArt Diagram Skjer Forside Tom Sideskift Tabel  $10<sup>10</sup>$ Sider  $3v5$ -tahel Sett inn tabel М Lag tabell Konverter tekst til tabell. En Excel-regneark **Hurtigtabeller** 

Tabeller har en egen knapp med litt forskjellige muligheter når det kommer til størrelser som vist til høyre. Man kan lage en tabell direkte gjennom

firkantene man får opp, eller trykke på «sett inn tabell» for å lage større tabeller. Når man har satt inn en tabell finnes det videre muligheter for tilpasning. Mest aktuelt blir det å endre størrelsen på enkelte av cellene i tabellen. Dette gjør du ved å plassere musepekeren på linjen mellom to celler, trykke og dra til man har fått den størrelsen man ønsker. Videre er det mulig å endre design på tabellen om man ønsker å gjøre det enklere å lese den.

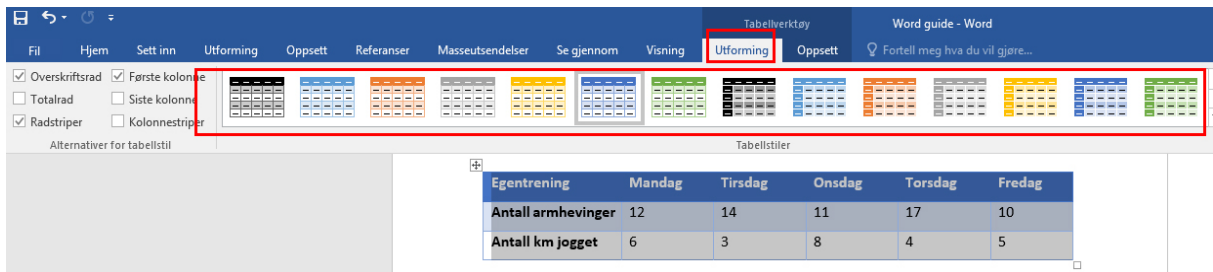

Når man har merket tabellen kan du gå inn i «utforming»-menyen. Her vil man få tilgang til tabellstiler, ikke ulikt forsidestiler. Som i tilfellet med forsiden er det anbefalt at man ikke bruker de villeste designene. **Bruk det som gjør tabellen enklest mulig å lese**. Under ser man et enkelt eksempel på tabellbruk med stiler:

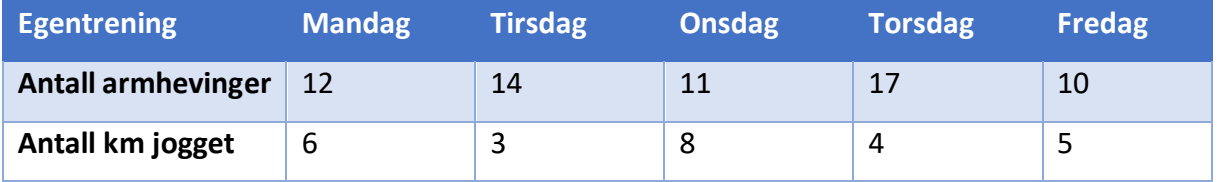

#### <span id="page-7-0"></span>Bilder

Når man skal legge inn bilder i Word har man to ulike muligheter: fra datamaskinen eller fra internett. Det aller enkleste er å hente bilder fra datamaskinen fordi man bare kan dra bildet inn i dokumentet. Skal man bruke bilder fra internett må man gjennom «sett inn»-menyen.

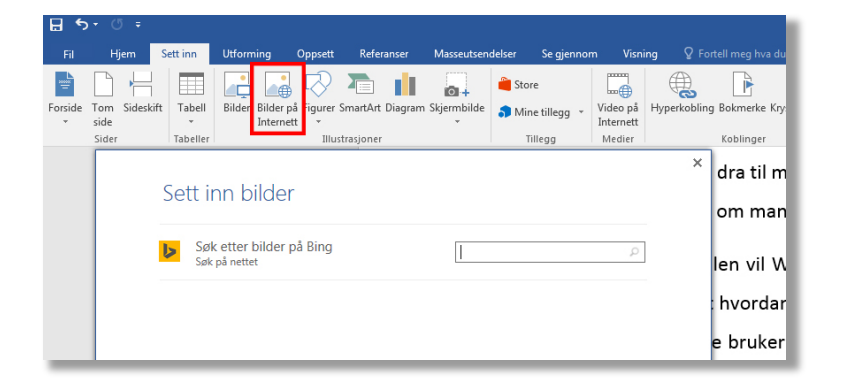

I søkefeltet man får opp etter man har trykket på «Bilder på Internett» søker man etter bilder man ønsker å bruke. Under søker vi opp logoen til Wikipedia for å demonstrere. Når man finner det bildet man ønsker å bruke, huker man av på det og trykker «sett inn».

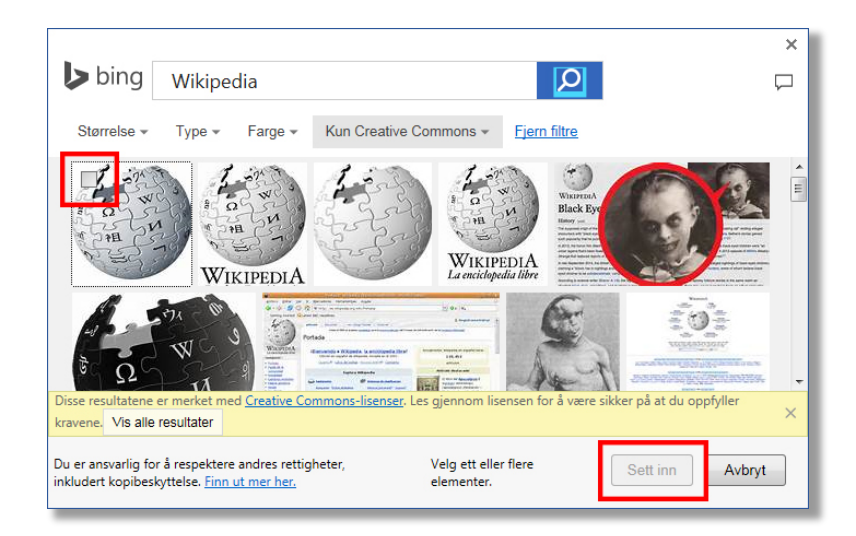

Når man har plassert et bilde i dokumentet, uavhengig av om man har hentet det fra sin egen datamaskin eller fra internett, har man flere muligheter til å tilpasse det. Mest aktuelt for skoleoppgaver er muligheten til å endre størrelsen og tekstbrytingen rundt bildet.

For å endre størrelsen på bildet er fremgangsmåten veldig enkel. Man trykker på bildet en gang slik at man får frem 8 punkter rundt kantene på bildet. De punktene som er plassert i hjørnene av bildet er de man skal trekke i for å endre størrelsen. Man kan enten forstørre eller forminske, avhengig av hvilken vei man drar punktet. Ikke bruk punktene som ikke ligger på hjørnene til bildet – da vil man forskyve bildet slik at det vil se sammenpresset eller strukket ut.

<span id="page-8-0"></span>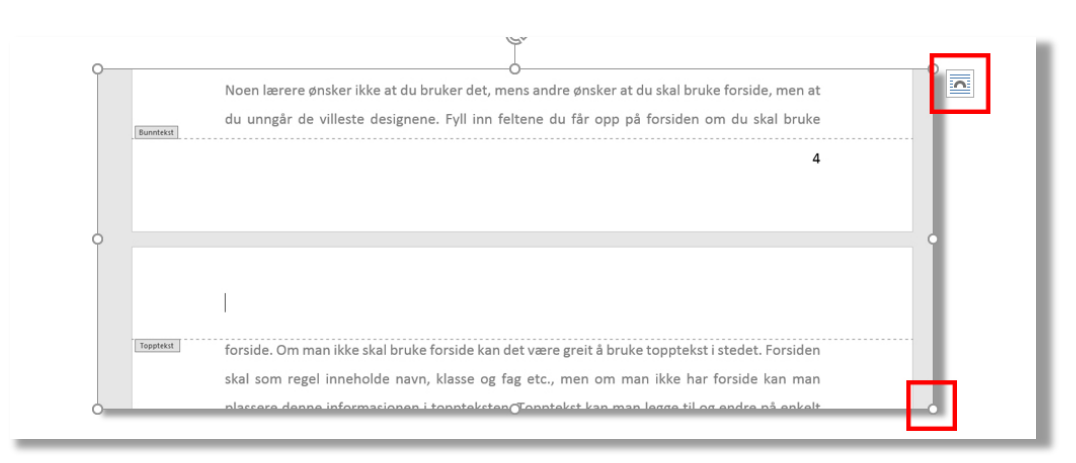

## Litteraturliste

Når man lager litteraturlisten er det viktig at man gjør som med innholdsfortegnelsen og får den på en egen side ved å bruke sideskift. Utover dette er det også viktig at man husker på at listen skal være lett å lese. Aller lettest kan det bli om du lager en punkt-liste. Dette gjøres enkelt fra «hjem»-menyen.

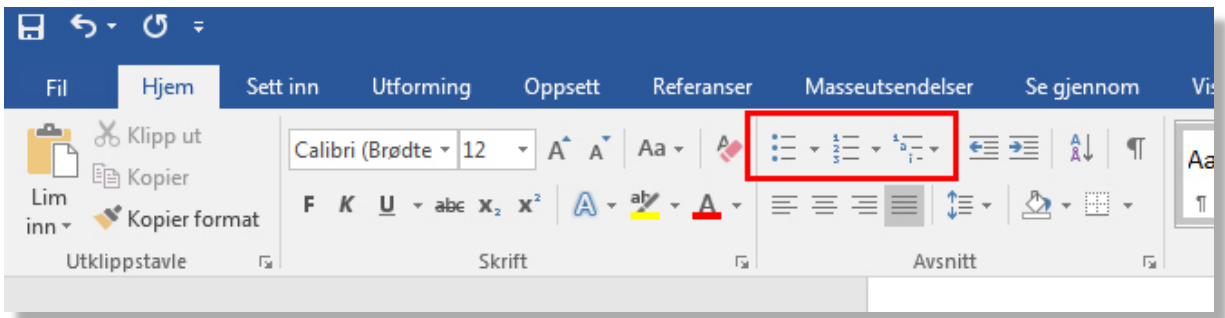

Slik kan en punktliste se ut:

- Bogø, J., H. Stig og S. Ahnstrøm (1995) Festboken. Oslo: Bladkompaniet.
- Glomnes, E. (2005) Skriv bedre! Lærebok i skriving. Bergen: Fagbokforlaget.
- Hoem, E. (1995) Bibelhistorier. Oslo: Aschehoug.